1. Open Microbiology Result Entry from the Appbar.

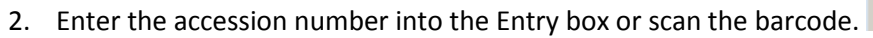

- 3. The Microbiology Result entry screen will open.
- 1. A gram stain can be entered for any culture. It is required for all Genital Cultures. If a gram stain is not issued on a Genital Culture, then it will remain on the pending log, even if the culture was finalized.

ID

 $\boxed{\blacksquare}$  Entry: GSI Status

2. In the Entry box, enter GS for Gram Stain Report.

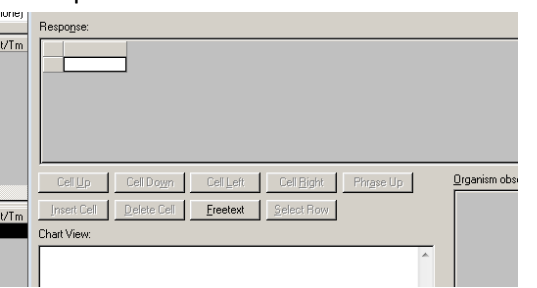

Report

Description

- 3. The Gram Stain Report Box will open.
- 4. Using coded responses from the Microbiology Coded Response Sheet, enter the quantitation and organism description into the entry boxes. The Chart View shows the expanded result. Press Verify in the bottom right

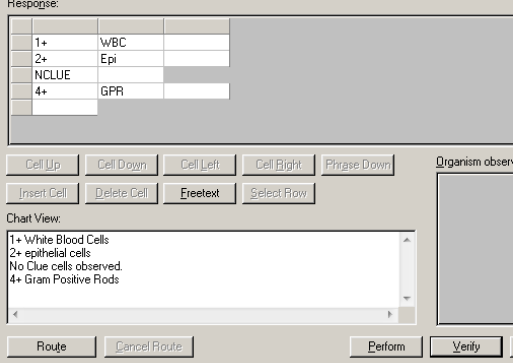

corner to issue the report.

5. Once the result is verified, the Report section is populated and visible to the provider. The status of the specimen will be 'Stain.' To Exit the specimen, highlight and delete the Accession number or enter another T.

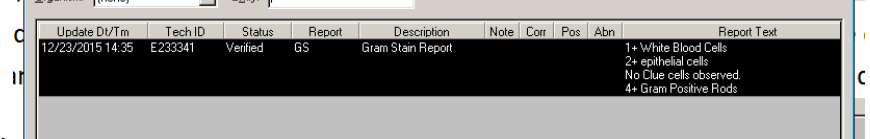

specimen number.

6. If an amended or corrected Gram Stain report is needed, use AS (amended stain) in the Entry field. Enter the new report, and make and record any necessary calls to the provider to inform them of the change.

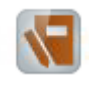

Accession: 40-15-351-00161

Note Corr P

Proc